# **Pioneer Dj**

# **AUDIOSCHNITTSTELLE [INTERFACE 2](#page-1-0)**

# **[pioneerdj.com/support/](http://pioneerdj.com/support/) [rekordbox.com/](http://rekordbox.com/)**

Die oben angegebene Pioneer DJ-Website enthält häufig gestellte Fragen, Informationen über Software und andere wichtige Informationen und Dienste, die Ihnen helfen, Ihr Produkt optimal zu verwenden.

# [Bedienungsanleitung](#page-1-0)

# <span id="page-1-0"></span>Inhalt

#### **Zum Lesen dieser Anleitung**

Vielen Dank, dass Sie sich für dieses Pioneer DJ-Produkt entschieden haben.

Bitte achten Sie darauf, sowohl diese Anleitung als auch die mitgelieferte "Bedienungsanleitung (Kurzanleitung)" zu lesen. Beide Dokumente enthalten wichtige Informationen, die Sie verstehen sollten, bevor Sie dieses Produkt benutzen.

Die Bedienungsanleitung für die rekordbox-Software finden Sie in der Software-Anleitung zu rekordbox.

- ! Bitte beachten Sie, dass die Bildschirme und Spezifikationen der in dieser Anleitung beschriebenen Software ebenso wie die äußere Erscheinung und die Spezifikationen der Hardware aktuell in der Entwicklung sind und sich von den endgültigen Spezifikationen unterscheiden können.
- ! Bitte beachten Sie, dass je nach der Version des Betriebssystems, den Webbrowser-Einstellungen usw. die Bedienung sich von den in dieser Anleitung beschriebenen Verfahren unterscheiden kann.
- ! Bitte beachten Sie, dass die Sprache in den Computerbildschirmen der in dieser Anleitung beschriebenen Software von der Sprache in Ihren Bildschirmen abweichen kann.

## **Vor der Inbetriebnahme**

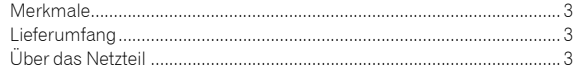

## **Bezeichnungen und Funktionen der**

## **Komponenten**

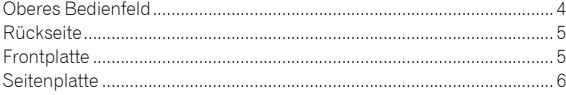

## **Anschlüsse**

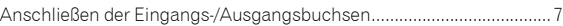

### **Verwendung von rekordbox**

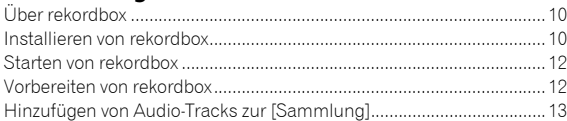

## **Ändern der Einstellungen**

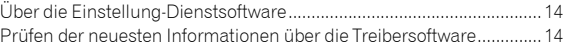

#### **Verwendung von DVS**

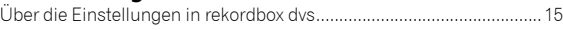

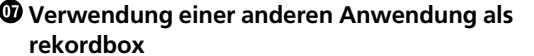

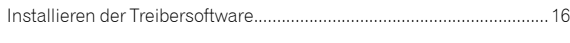

## **Zusätzliche Informationen**

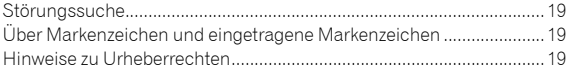

# Vor der Inbetriebnahme

# <span id="page-2-0"></span>Merkmale

Dieses Gerät ist eine 2-Kanal-Audioschnittstelle, mit der Sie rekordbox dvs verwenden können, wenn es mit einem vorhandenen Mixer kombiniert wird. Dank der professionellen Klangqualität, die bereit für die Verwendung vor Ort ist, sowie einem tragbaren kompakten und robusten Gehäuse wird eine DJ-Performance mit DVS überall und jederzeit möglich. LED-Anzeigen an der Oberseite zeigen den Soundfluss und machen es einfach, die Anschlüsse vor Ort richtig herzustellen.

# PLUG & PLAY

Sie können die DJ-Software ohne vorherige komplizierte Einstellungen sofort verwenden, sobald Sie das USB-Kabel an einem Computer angeschlossen haben.

# <span id="page-2-1"></span>Lieferumfang

- Netzkabel
- ! Netzteil
- ! USB-Kabel
- Audiokabel  $\times$  4
- $GummifüBe \times 4$
- ! Bedienungsanleitung (Kurzanleitung)
- ! Garantie (nur für bestimmte Regionen)\*
- Lizenzschlüsselkarte (rekordbox dj, rekordbox dvs) \* Nur Produkte für Europa. (Die entsprechenden Informationen finden Sie auf der Rückseite der "Bedienungsanleitung (Kurzanleitung)" für Japan und auf der letzten Seite der englischen und französischen Versionen der "Bedienungsanleitung (Kurzanleitung)" für Nordamerika.)

#### **Hinweis**

Bitte bewahren Sie den Lizenzschlüssel auf, da er nicht mehrfach zur Verfügung gestellt werden kann.

# <span id="page-2-2"></span>Über das Netzteil

## Hinweise zur Verwendung

- ! Nicht in staubigen oder heißen und feuchten Umgebungen verwenden.
- ! Keinen Vibrationen oder Stößen aussetzen.
- ! Keinen Fremdkörper oder Wasser in das Netzteil eindringen lassen.
- ! Das Gerät nicht auf einer instabilen oder hohen Fläche abstellen. Ein Herunterfallen des Netzteils kann zu Verletzungen führen.
- Achten Sie auf die richtige Netzspannung.
- ! Beim Versetzen eines Geräts, das an dieses Netzteil angeschlossen ist, müssen das Kabel des Geräts sowie das Hauptstromkabel vom Netzteil getrennt werden. Andernfalls kann das Kabel beschädigt werden und zu Bränden oder Stromschlägen führen.
- Das Gerät darf nicht geöffnet oder verändert werden.
- ! Bei ungewöhnlichen Geräuschen oder Gerüchen während der Verwendung des Netzteils, ist dieses nach dem Ausschalten zu überprüfen.
- ! Die Oberfläche des Netzteils kann mit einem weichen Tuch gereinigt werden. Bei hartnäckigen Flecken können diese mit einem weichen, gut ausgewrungenen, feuchten Tuch und einer Lauge aus Neutralreiniger und Wasser im Verhältnis 1 zu 5 oder 1 zu 6 entfernt werden. Anschließend mit einem trockenen Tuch nachwischen. Keine flüchtigen Chemikalien wie Benzin, Verdünner, Alkohol, Schädlingsbekämpfungsmittel oder ähnliches verwenden. Diese können die Oberfläche angreifen und Flecken hinterlassen.

Beachten Sie auch die entsprechenden Hinweise an chemischen Tüchern, sofern diese verwendet werden.

! Wenden Sie sich bei einem Problem mit dem Netzteil oder dem Kabel an den in der Bedienungsanleitung (Kurzanleitung) aufgeführten Reparaturdienst oder den Händler, bei dem das Produkt erworben wurde.

# Bezeichnungen und Funktionen der Komponenten

## <span id="page-3-0"></span>Oberes Bedienfeld

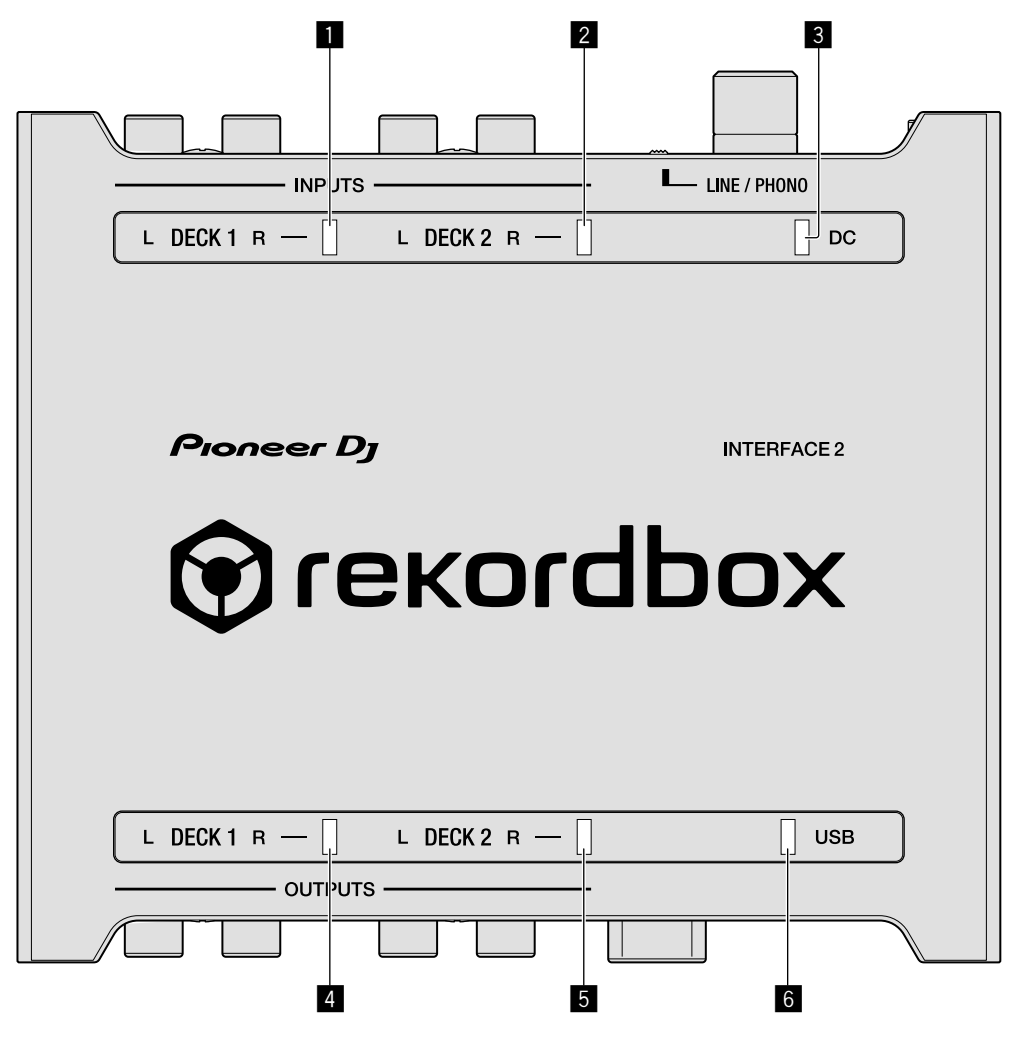

### 1 **DECK1-Eingangsanzeige**

Leuchtet auf, wenn an den DECK1-Eingangsbuchsen ein Audiosignal eingeht.

- Rot: Zeigt an, dass der Eingangspegel hoch und der Ton verzerrt ist.
- Grün: Die Helligkeit ändert sich je nach Eingangspegel in zwei Stufen. Wenn nur bei L oder R ein Ton anliegt, blinkt die Anzeige.

### 2 **DECK2-Eingangsanzeige**

Leuchtet auf, wenn an den DECK2-Eingangsbuchsen ein

- Audiosignal eingeht.
- Rot: Zeigt an, dass der Eingangspegel hoch und der Ton verzerrt ist.
- Grün: Die Helligkeit ändert sich je nach Eingangspegel in zwei Stufen. Wenn nur bei L oder R ein Ton anliegt, blinkt die Anzeige.

#### 3 **DC-Anzeige**

Leuchtet auf, wenn der Gleichstromstecker des mitgelieferten Netzteils angeschlossen ist.

#### 4 **DECK1-Ausgangsanzeige**

Zeigt den DECK1-Ausgangspegel an.

— Grün: Die Helligkeit ändert sich je nach Ausgangspegel in zwei Stufen.

#### 5 **DECK2-Ausgangsanzeige**

- Zeigt den DECK2-Ausgangspegel an.
- Grün: Die Helligkeit ändert sich je nach Ausgangspegel in zwei Stufen.

#### 6 **USB-Anzeige**

Leuchtet, wenn ein Computer angeschlossen ist. Wenn die Treibersoftware auf dem Computer nicht installiert ist, blinkt diese **Anzeige** 

## <span id="page-4-0"></span>Rückseite

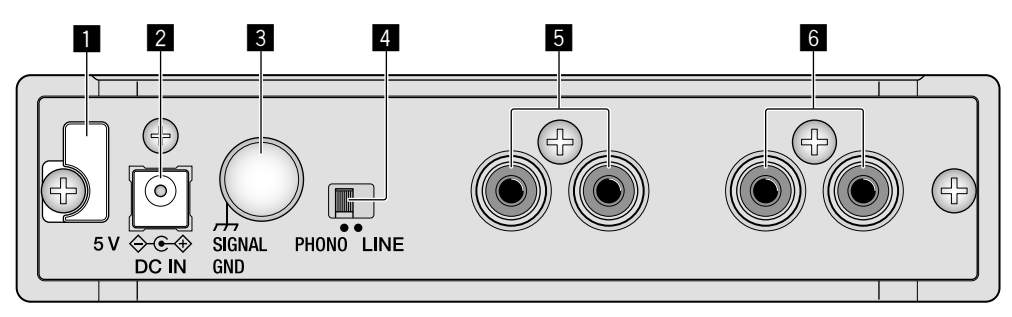

## 1 **Kabelhaken**

Haken zum Aufhängen des Kabels des Netzteils. Siehe "So [verwenden Sie den Kabelhaken/USB-Kabelhaken" \(Seite](#page-8-0) 9).

### 2 **DC IN-Anschluss**

Schließen Sie den Gleichstromstecker des mitgelieferten Netzteils an.

Verwenden Sie nur das mit diesem Gerät mitgelieferte Netzkabel und Netzteil.

#### 3 **SIGNAL GND-Anschluss**

Schließen Sie hier das Erdungskabel eines Plattenspielers an. Dies hilft, Rauschen zu reduzieren, wenn der Plattenspieler angeschlossen ist.

#### 4 **Eingangswahlschalter**

Ermöglicht das Umschalten der Eingangspegel der DECK1- oder DECK2-Eingangsbuchsen.

- [**LINE**]: Auswählen, wenn ein DJ-Player oder eine Komponente mit Line-Pegel-Ausgang angeschlossen ist.
- [**PHONO**]: Auswählen, wenn ein Phono-Ausgabegerät (MM-System) angeschlossen ist. Nicht auswählen, wenn eine Komponente mit Line-Pegel-Ausgang wie ein DJ-Player usw. angeschlossen ist.

#### 5 **DECK2-Eingangsanschlüsse**

Zum Anschluss eines DJ-Players, einer Komponente mit Line-Pegel-Ausgang oder eines Phono-Ausgabegeräts (MM-System).

#### 6 **DECK1-Eingangsanschlüsse**

Zum Anschluss eines DJ-Players, einer Komponente mit Line-Pegel-Ausgang oder eines Phono-Ausgabegeräts (MM-System).

# <span id="page-4-1"></span>Frontplatte

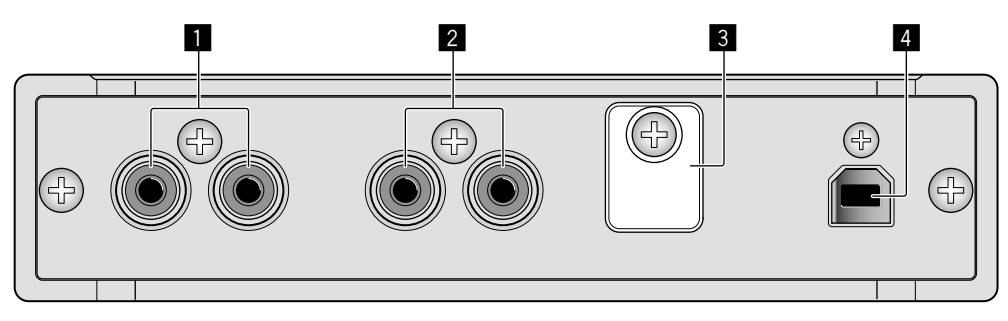

## 1 **DECK1-Ausgangsanschlüsse**

Für den Anschluss an die analogen Line-Pegel-Eingangsbuchsen eines DJ-Mixers, usw.

#### 2 **DECK2-Ausgangsanschlüsse**

Für den Anschluss an die analogen Line-Pegel-Eingangsbuchsen eines DJ-Mixers, usw.

#### 3 **USB-Kabelhaken**

Zur Aufhängung des USB-Kabels. Siehe "So verwenden Sie den [Kabelhaken/USB-Kabelhaken" \(Seite](#page-8-0) 9).

#### 4 **USB-Anschluss**

Zum Anschließen an einen Computer.

# <span id="page-5-0"></span>**Seitenplatte**

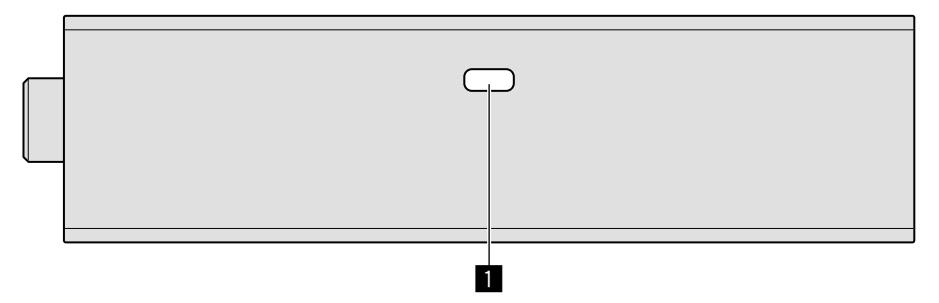

#### 1 **Kensington-Diebstahlsicherung**

Zum Anschließen eines verdrahteten Schlosses zur Diebstahlsicherung.

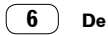

# Anschlüsse

- Schließen Sie das Netzkabel an, nachdem alle Anschlüsse zwischen den Geräten vorgenommen wurden. Trennen Sie das USB-Kabel und ziehen Sie das Netzkabel aus der Netzsteckdose, bevor Sie Geräte anschließen oder die Anschlüsse ändern.
- ! Verwenden Sie immer das mitgelieferte Netzkabel und Netzteil.
- ! Die Stromversorgung erfolgt über das Netzteil oder den USB-Bus.
- ! Verbinden Sie dieses Gerät und den Computer direkt über das mitgelieferte USB-Kabel.
- ! Verwenden Sie USB-Kabel, die dem USB 2.0 Standard entsprechen.
- ! USB-Hubs können nicht verwendet werden.
- ! Wenn das USB-Kabel nicht angeschlossen ist, wird das Audio-Eingangssignal über den Line-Pegel an der Ausgangsbuchse ausgegeben.
- ! Beachten Sie die Bedienungsanleitung des angeschlossenen Geräts.

## **Hinweise zur Verwendung der Stromversorgung über den USB-Bus**

- In der folgenden Situation kann diese Einheit nicht im USB-Bus-Stromversorgungsbetrieb verwendet werden.
- Die Stromversorgungskapazität des USB-Anschlusses Ihres Computers ist zu gering.
- Ihr Computer ist mit anderen USB-Geräten verbunden. Wenn die Stromversorgung über den USB-Bus nicht verwendet werden kann, verwenden Sie das mitgelieferte Netzteil.
- ! Wenn Sie die Stromversorgung über den USB-Bus verwenden, sinkt die Helligkeit der LEDs.
- Um das zu verhindern, verwenden Sie das mitgelieferte Netzteil.

# <span id="page-6-0"></span>Anschließen der Eingangs-/Ausgangsbuchsen

## <span id="page-6-1"></span>**Rückseite**

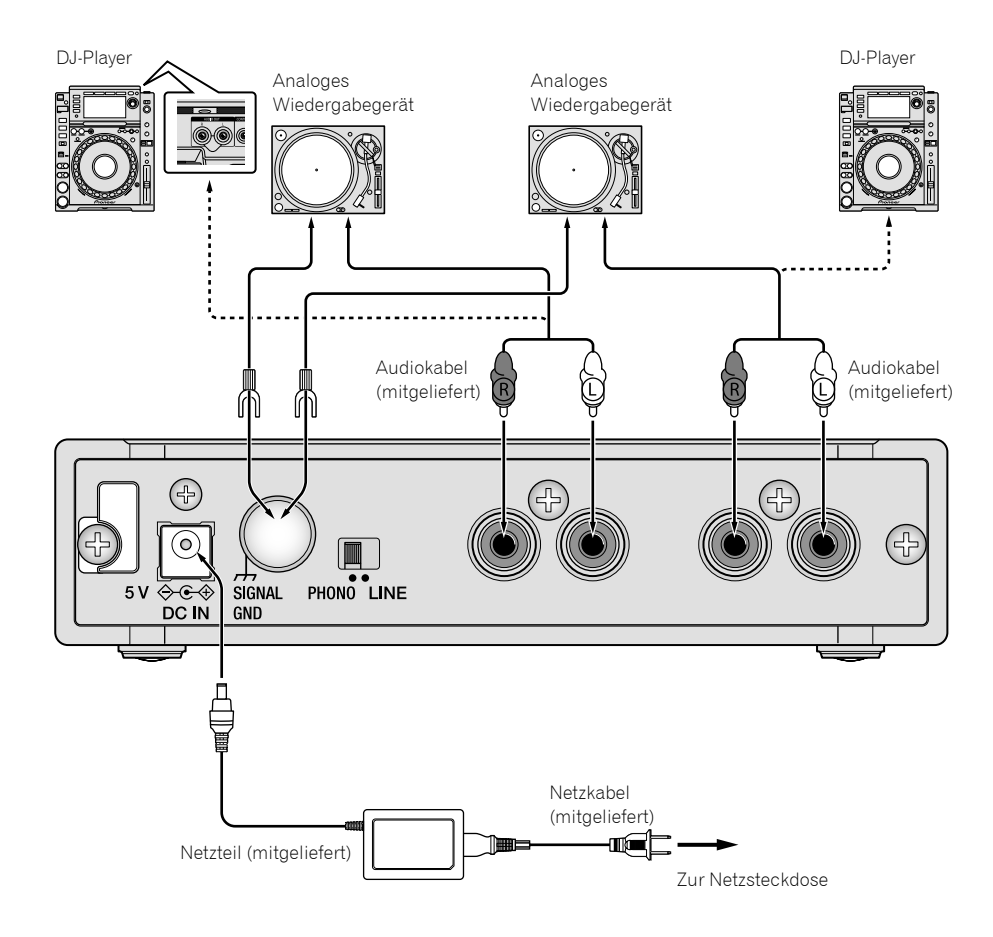

#### <span id="page-7-0"></span>**Frontplatte**

 $-$ 

Die Audioausgabe erfolgt mit dem Bezugspegel.

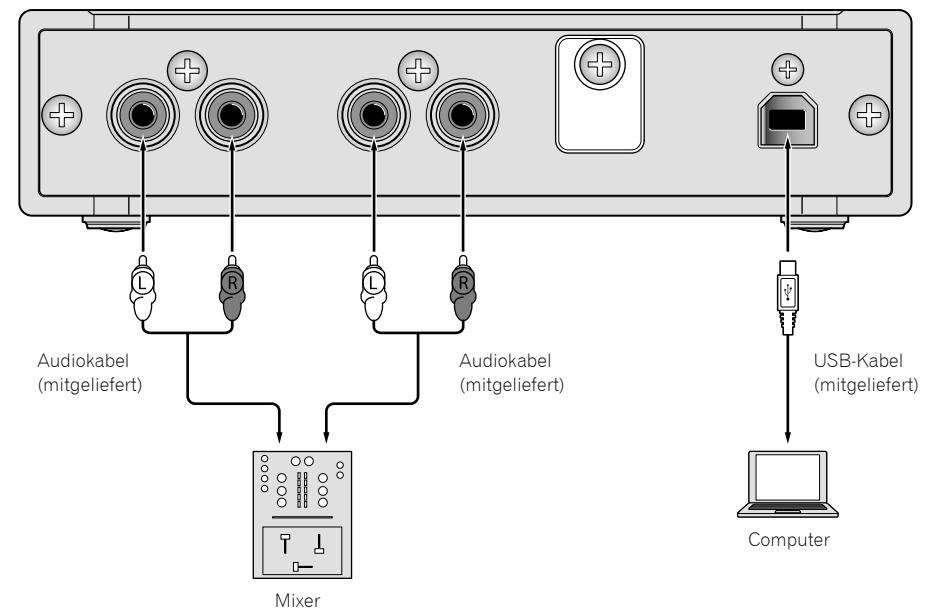

## So bringen Sie die Gummifüße an

Bringen Sie die Gummifüße bei Bedarf am Gerät an. Abhängig davon, wo das Gerät platziert wird, sollten Sie die Gummifüße entsprechend anbringen.

<u>\_\_\_\_\_\_\_\_\_\_\_\_\_\_\_\_\_\_\_\_\_</u>

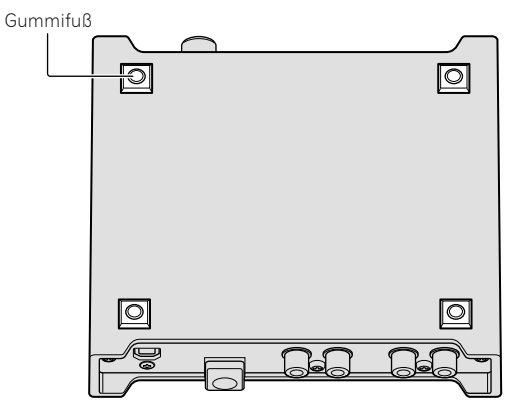

## <span id="page-8-0"></span>So verwenden Sie den Kabelhaken/ USB-Kabelhaken

Das Netzkabel des Netzteils/das USB-Kabel wird fixiert, indem es in den Kabelhaken/USB-Kabelhaken eingehängt wird. Führen Sie das Netzkabel des Netzteils/USB-Kabel durch den Haken, um ein versehentliches Abziehen von diesem Gerät zu vermeiden. Verwenden Sie die Breite des Geräts als Richtwert für die Position, in der das Netzkabel des Netzteils/das USB-Kabel eingehakt werden sollte.

### **Das Netzkabel des Netzteils Das USB-Kabel**

- **1 Schließen Sie das Netzkabel des Netzteils an den [DC IN]-Anschluss an.**
- **2 Legen Sie die Position fest, in der das Netzkabel des Netzteils eingehakt werden soll.**

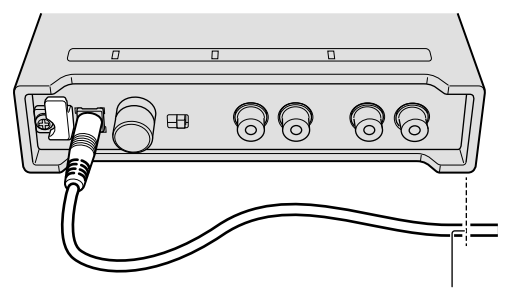

Die Position zum Einhaken des Netzkabels des Netzteils

**3 Haken Sie das Netzkabel des Netzteils von oben ein.**

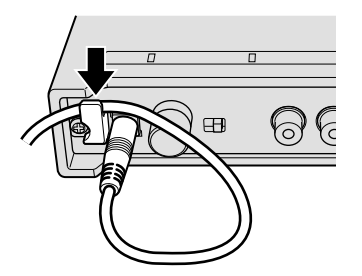

**4 Stellen Sie sicher, dass Sie das Netzkabel des Netzteils sicher einhaken.**

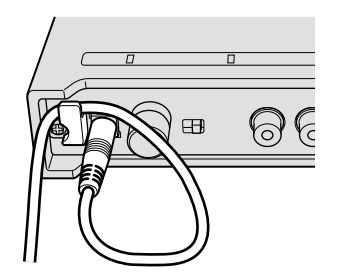

- **1 Schließen Sie das USB-Kabel an den [USB]- Anschluss an.**
- **2 Legen Sie die Position fest, in der das USB-Kabel eingehakt werden soll.**

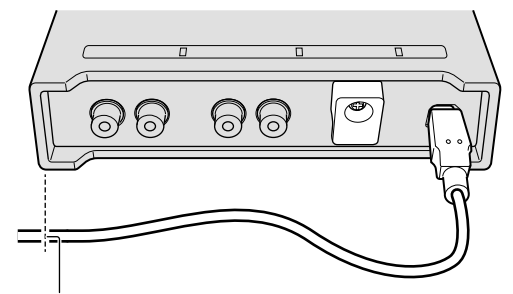

Die Position zum Einhaken des USB-Kabels

**3 Haken Sie das USB-Kabel von unten ein.**

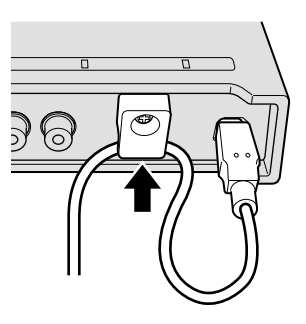

**4 Stellen Sie sicher, dass Sie das USB-Kabel sicher einhaken.**

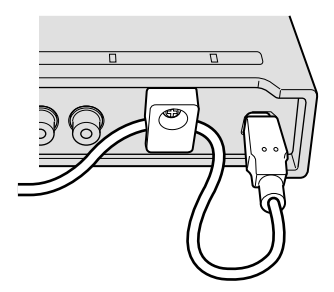

# Verwendung von rekordbox

# <span id="page-9-0"></span>Über rekordbox

Diese Anleitung erläutert in erster Linie die Hardwarevorgänge an diesem Gerät. Ausführliche Anweisungen zur Bedienung von rekordbox dj und rekordbox dvs finden Sie in der rekordbox-Bedienungsanleitung.

rekordbox

rekordbox ist eine Verbundsoftware für DJ-Auftritte und die Verwaltung von Tracks.

rekordbox dj

Die DJ-Performance-Funktion von rekordbox nennt sich rekordbox dj. Um diese Funktion nutzen zu können, geben Sie den Lizenzschlüssel ein, der sich auf der mit diesem Gerät mitgelieferten Lizenzschlüsselkarte befindet.

rekordbox dvs

Die DVS-Funktion, eine Funktion, die zu rekordbox dj hinzugefügt werden kann, um das Deck mithilfe von Steuersignalen mit CDJ oder eines Plattentellers zu betreiben, heißt rekordbox dvs. Um diese Funktion hinzuzufügen, geben Sie den Lizenzschlüssel ein, der sich auf der mit diesem Gerät mitgelieferten Lizenzschlüsselkarte befindet.

## **Minimale Betriebsumgebung**

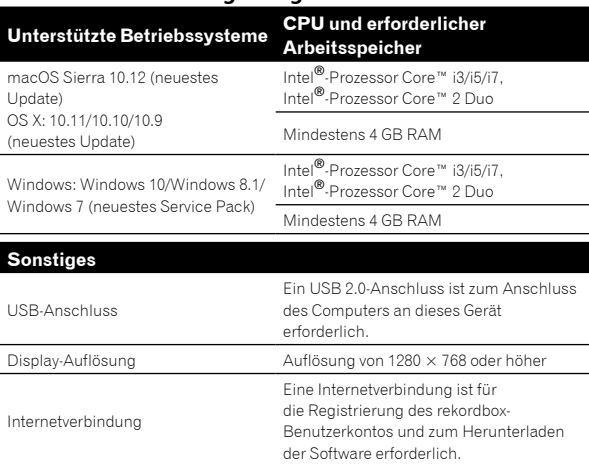

- ! Informationen über die aktuellen Systemanforderungen, Kompatibilität und unterstützte Betriebssysteme von rekordbox finden Sie unter [**System Requirements**] auf der nachstehenden Website rekordbox.com. [rekordbox.com/](http://rekordbox.com/)
- ! Die richtige Funktion kann nicht auf allen Computern garantiert werden, auch wenn diese mit den hier beschriebenen Betriebsbedingungen übereinstimmen.
- Je nach den Energieeinstellungen des Computers usw. kann es sein, dass CPU und Festplatte keine ausreichende Verarbeitungskapazität bieten. Insbesondere bei Notebook-Computern müssen Sie sicherstellen, dass der Computer im richtigen Zustand ist, um konstante hohe Leistung zu bieten (zum Beispiel indem die Netzstromversorgung angeschlossen bleibt), wenn Sie rekordbox verwenden.
- ! Die Verwendung des Internets erfordert einen separaten Vertrag mit einem Internet-Provider und Bezahlung der Provider-Gebühren.
- ! Bei der Unterstützung von Betriebssystemen wird davon ausgegangen, dass Sie das aktuelle Release der Betriebssystemversion verwenden.

## Betrachten der "rekordbox"-Anleitung

Eine Anleitung kann das Format einer PDF-Datei besitzen. Um eine PDF-Datei zu betrachten, wird Adobe® Reader® benötigt.

- **1 Starten Sie einen Webbrowser auf dem Computer** und gehen Sie zu "rekordbox.com". [rekordbox.com/](http://rekordbox.com/)
- **2 Klicken Sie auf [Support].**
- **3 Klicken Sie auf [Manual].**
- **4 Klicken Sie in der Liste auf die gewünschte Sprache.**
	- Informationen und Dienstleistungen für "rekordbox" finden Sie unter der oben genannten Website "rekordbox.com".

# <span id="page-9-1"></span>Installieren von rekordbox

Wenn Sie rekordbox zum ersten Mal installieren oder von rekordbox 3 oder früher upgraden, benutzen Sie die nachstehenden Verfahrensweisen. Wenn auf Ihrem Computer bereits rekordbox 4 installiert ist,

aktualisieren Sie es auf die neueste Version.

# Vor dem Installieren der Software

Die rekordbox-Software wird nicht mitgeliefert. Um die rekordbox-Software zu erhalten, gehen Sie zu "rekordbox.com", und laden Sie die Software herunter.

[rekordbox.com/](http://rekordbox.com/)

- ! Der Benutzer ist für die Vorbereitung des Computers, Netzwerkgeräte und andere Elemente der Internetverwendungsumgebung verantwortlich, die für die Verbindung zum Internet erforderlich sind.
- Wenn auf Ihrem Computer bereits rekordbox 4 installiert ist, aktualisieren Sie es auf die neueste Version, um rekordbox dj und rekordbox dvs nutzen zu können.

## Herunterladen von rekordbox

## 1 Gehen Sie zu "rekordbox.com".

- [rekordbox.com/en/store/](http://rekordbox.com/en/store/)
- ! Die Website kann ohne Ankündigung geändert werden.

## **2 Lesen Sie zunächst die einführenden Hinweise, und klicken Sie dann auf [Free To Download].**

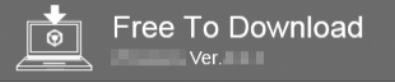

**3 Lesen Sie sich die Bedingungen der Software-Lizenzvereinbarung aufmerksam durch, und markieren Sie dann das Kontrollkästchen [Agree], um fortzufahren.**

Klicken Sie, nachdem Sie das Kontrollkästchen markiert haben, auf [**Download**], um den Download von rekordbox zu starten.

## **4 Klicken Sie auf [Download].**

Daraufhin wird der Download von rekordbox gestartet.

## Installieren von rekordbox

Die Verfahrensweise variiert je nach dem Betriebssystem (BS) Ihres Computers.

Schließen Sie die Einheit erst dann an den Computer an, wenn die Installation abgeschlossen ist.

! Wenn auf Ihrem Computer ein Programm geöffnet ist, beenden Sie es.

#### **Installieren (Mac)**

- **1 Entpacken Sie die heruntergeladene rekordbox-Softwaredatei.**
- **2 Doppelklicken Sie auf die entpackte Softwaredatei, und starten Sie dann den Installationsassistenten.**
- **3 Lesen Sie sich die Bedingungen der Lizenzvereinbarung aufmerksam durch, und klicken Sie dann auf [Akzeptieren], um fortzufahren.**

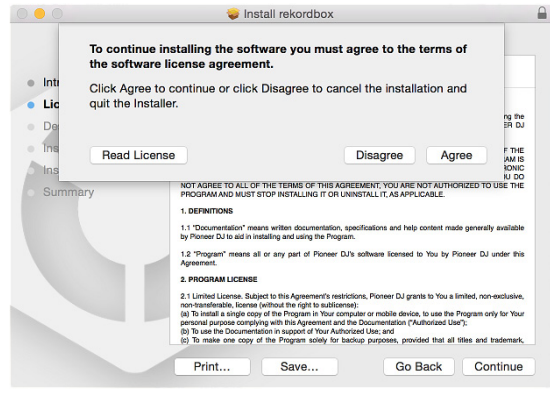

- ! Wenn Sie den Bedingungen der Lizenzvereinbarung nicht zustimmen, klicken Sie auf [**Ablehnen**], um die Installation abzubrechen.
- **4 Wenn der Bildschirm für das Fertigstellen der Installation erscheint, klicken Sie auf [Schließen], um die Installation zu beenden.**

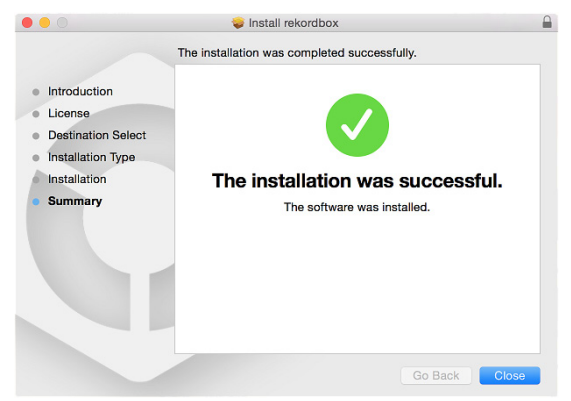

#### **Installieren (Windows)**

- ! Melden Sie sich auf Ihrem Computer als Administrator an, bevor Sie die Installation starten.
- **1 Entpacken Sie die heruntergeladene rekordbox-Softwaredatei.**
- **2 Doppelklicken Sie auf die entpackte Softwaredatei, und starten Sie dann den Installationsassistenten.**
- **3 Lesen Sie die Bedingungen der Lizenzvereinbarung sorgfältig durch, und wenn Sie zustimmen, wählen Sie [Ich stimme zu] und klicken dann auf [Weiter].**

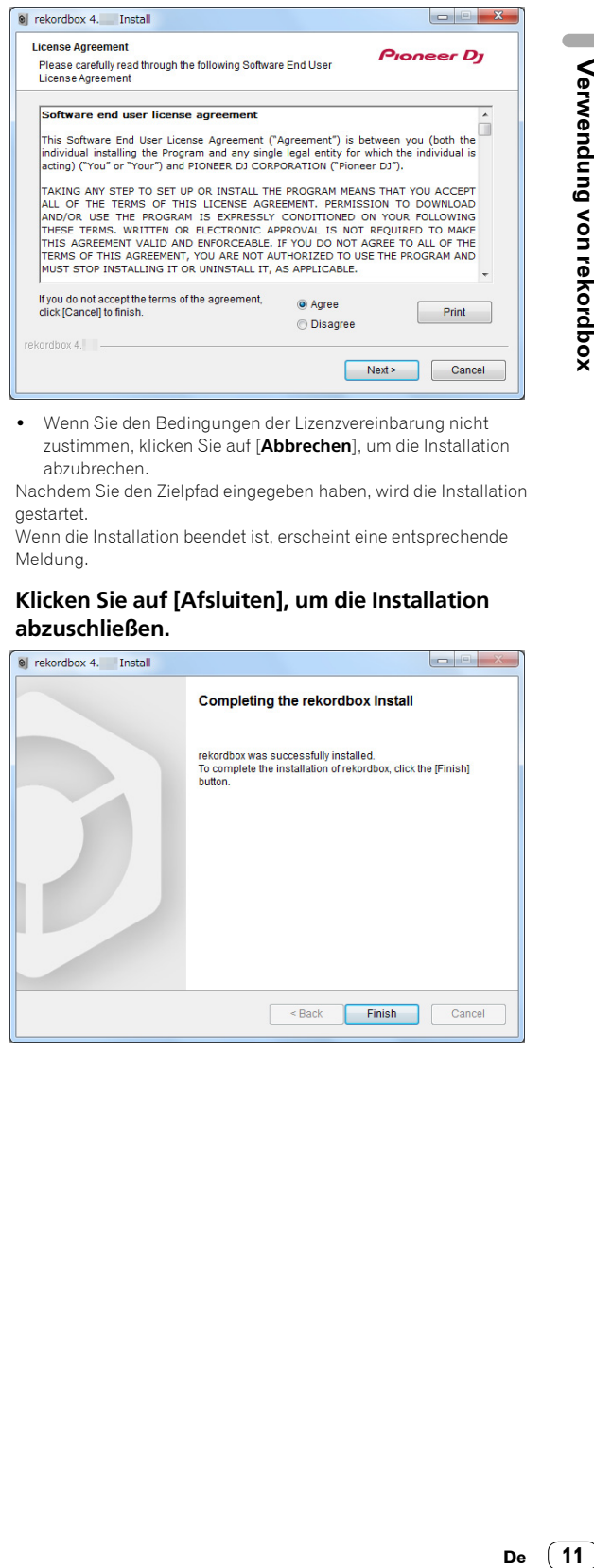

! Wenn Sie den Bedingungen der Lizenzvereinbarung nicht zustimmen, klicken Sie auf [**Abbrechen**], um die Installation abzubrechen.

Nachdem Sie den Zielpfad eingegeben haben, wird die Installation gestartet.

Wenn die Installation beendet ist, erscheint eine entsprechende Meldung.

## **4 Klicken Sie auf [Afsluiten], um die Installation abzuschließen.**

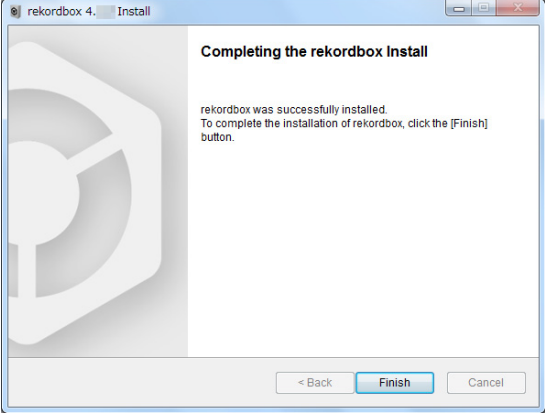

## <span id="page-11-0"></span>Starten von rekordbox

#### **Klicken Sie auf das [rekordbox]-Symbol.**

#### **Bei Mac**

Öffnen Sie im Finder den Ordner [**Anwendung**], und klicken Sie dann auf das [**rekordbox**]-Symbol im Ordner [**rekordbox 4**].

#### **Bei Windows 10/8.1**

Klicken Sie in der [**Apps-Ansicht**] auf das [**rekordbox**]-Symbol.

#### **Bei Windows 7**

Klicken Sie im Windows [**Start**]-Menü auf das [**rekordbox**]-Symbol unter [**Alle Programme**] > [**Pioneer**] > [**rekordbox X.X.X**] > [**rekordbox**].

## <span id="page-11-1"></span>Vorbereiten von rekordbox

! Diese Vorgehensweise ist nur beim ersten Starten von rekordbox erforderlich.

## Geben Sie die Kontoinformationen ein.

--------------------------------------

Wenn Sie bereits ein Konto haben, geben Sie die Kontoinformationen ein, und klicken Sie dann auf [**Einrichten**].

Wenn Sie kein Konto haben, klicken Sie auf [**Konto erstellen**], um ein Konto zu erstellen.

! Die Vorgehensweise zum Erstellen eines Kontos finden Sie auf der Seite "rekordbox.com", in der rekordbox-Bedienungsanleitung unter [**Support**] > [**Manual**].

#### [rekordbox.com/](http://rekordbox.com/)

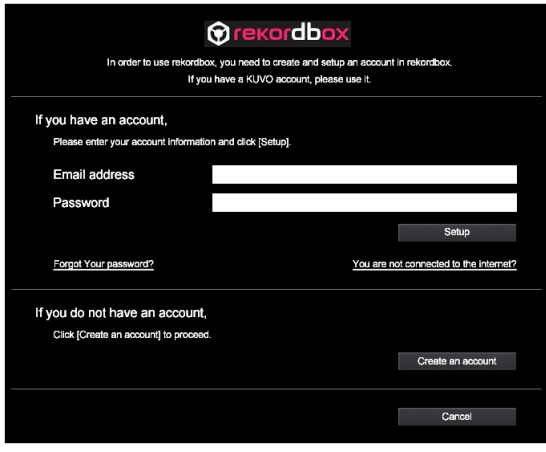

## Wählen Sie die zu verwendende Methode aus.

Klicken Sie auf das [**DJ-Performance**]-Symbol.

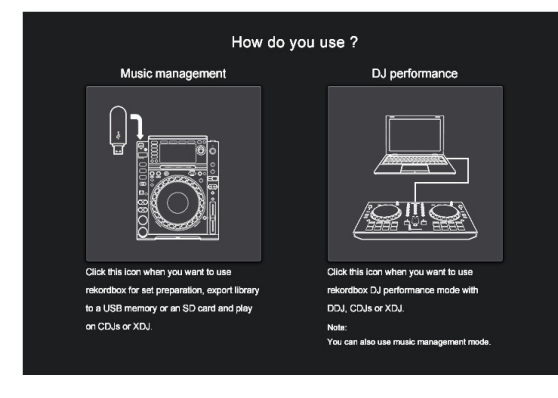

## Geben Sie den Lizenzschlüssel ein, um rekordbox dj zu aktivieren.

Geben Sie die Lizenzschlüssel ein, die auf der mit diesem Gerät mitgelieferten Lizenzschlüsselkarte angegeben sind, und folgen Sie dann den Anweisungen auf dem Bildschirm, um rekordbox dj und rekordbox dvs zu aktivieren.

- ! Die Vorgehensweise zum Aktivieren von rekordbox dj finden Sie auf der Seite "rekordbox.com", in der rekordbox-Bedienungsanleitung unter [**Support**] > [**Manual**]. [rekordbox.com/](http://rekordbox.com/)
- ! Stellen Sie rekordbox auf [**PERFORMANCE**] ein.
- ! Klicken Sie unter [**Voreinstellungen**] > [**Lizenz**] > [**rekordbox dj**], [**rekordbox dvs**] auf [**Aktivieren**].

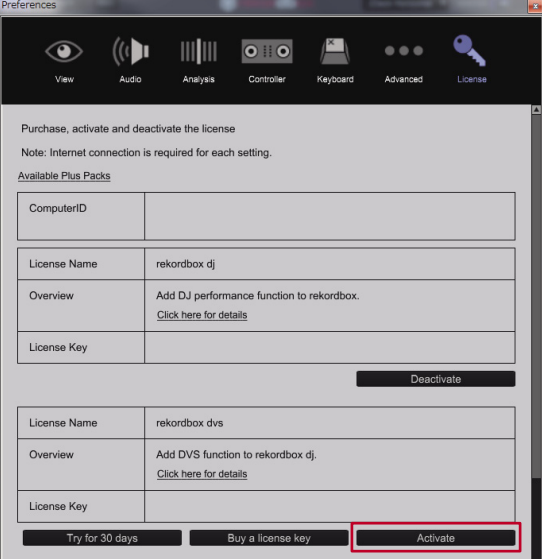

! Geben Sie den mitgelieferten Lizenzschlüssel für rekordbox dj, rekordbox dvs ein.

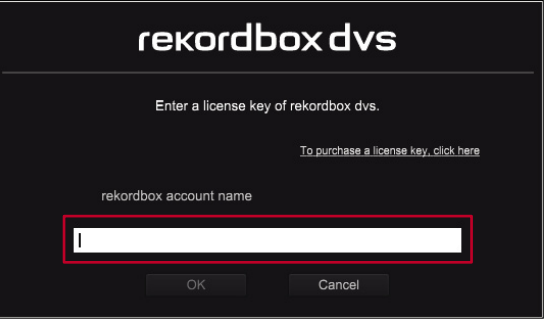

! Sie können mit rekordbox die DVS-Funktion verwenden (PERFORMANCE-Modus).

## Installieren der Treibersoftware

Die Audiotreibersoftware ermöglicht es, den Ton des Computers über diese Einheit auszugeben.

- **1 Ziehen Sie das USB-Kabel ab, mit dem die Einheit und der Computer verbunden sind.**
- **2 Wählen Sie im Bildschirm [Installation des Audiotreibers] den Eintrag [INTERFACE2] aus dem Pull-down-Menü aus, und klicken Sie dann auf [Installieren].**

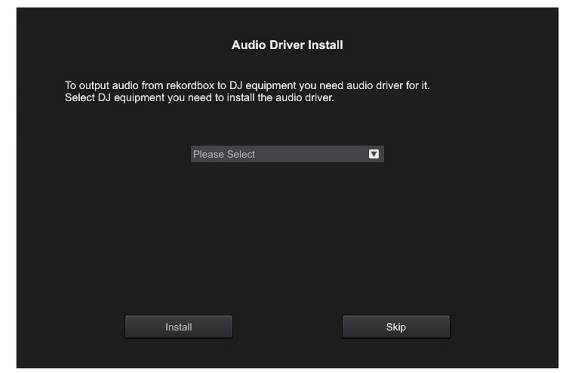

! Wenn Sie auf [**Überspringen**] klicken, wird der Audiotreiber nicht installiert.

Um den Audiotreiber später zu installieren, wählen Sie die folgende Datei aus, nachdem Sie in rekordbox dj auf [**Voreinstellungen**] > [**Audio**] > [**Audio**] > [**Treiber**] geklickt haben. Bei Mac: INTERFACE2\_M\_X.X.X.dmg Bei Windows: INTERFACE2\_X.XXX.exe

## **Installieren (Mac)**

Schließen Sie die Einheit erst dann an den Computer an, wenn die Installation abgeschlossen ist.

- ! Wenn auf Ihrem Computer ein Programm geöffnet ist, beenden Sie es.
- **1 Lesen Sie den Anweisungsbildschirm, und klicken Sie dann auf [Fortfaren].**
- **2 Lesen Sie sich die Bedingungen der Software-Lizenzvereinbarung aufmerksam durch, und klicken Sie dann auf [Fortfaren].**

Wenn Sie den Bedingungen der Lizenzvereinbarung nicht zustimmen, klicken Sie auf [**Ablehnen**], um die Installation abzubrechen.

- **3 Folgen Sie den Anweisungen auf dem Bildschirm, um die Software zu installieren.**
- **4 Verbinden Sie die Einheit und Ihren Computer mit dem USB-Kabel.**

## **Installieren (Windows)**

Schließen Sie die Einheit erst dann an den Computer an, wenn die Installation abgeschlossen ist.

- ! Melden Sie sich auf Ihrem Computer als Administrator an, bevor Sie die Installation starten.
- ! Wenn auf Ihrem Computer ein Programm geöffnet ist, beenden Sie es.
- **1 Lesen Sie den Anweisungsbildschirm, und klicken Sie dann auf [Fortfaren].**

**2 Lesen Sie sich die Bedingungen der Software-Lizenzvereinbarung aufmerksam durch, markieren Sie das Kontrollkästchen [Ich stimme zu], und klicken Sie dann auf [OK].**

Wenn Sie den Bedingungen der Lizenzvereinbarung nicht zustimmen, klicken Sie auf [**Abbrechen**], um die Installation abzubrechen.

**3 Folgen Sie den Anweisungen auf dem Bildschirm, um die Software zu installieren.**

Wenn während der Installation der Bildschirm [**Windows-Sicherheit**] angezeigt wird, klicken Sie auf [**Diese Treibersoftware trotzdem installieren**], um fortzufahren. Wenn die Installation beendet ist, erscheint eine entsprechende

Meldung.

**4 Verbinden Sie die Einheit und Ihren Computer mit dem USB-Kabel.**

# <span id="page-12-0"></span>Hinzufügen von Audio-Tracks zur [Sammlung]

Der Bildschirm [**Sammlung**] enthält eine Liste der von rekordbox verwalteten Audio-Track-Dateien.

Registrieren Sie Audio-Tracks auf Ihrem Computer in rekordbox, und analysieren Sie sie, um sie in rekordbox verwenden zu können.

- **1 Klicken Sie in der Baumansicht auf [Sammlung].** Eine Liste der in der [**Sammlung**] registrierten Audio-Tracks wird angezeigt.
- **2 Öffnen Sie den Finder oder den Windows-Explorer und ziehen Sie dann Audio-Track-Dateien oder Ordner mit Audio-Track-Dateien per Drag-and-Drop auf die Audio-Track-Liste.**

Die Audio-Track-Dateien werden zur [**Sammlung**] hinzugefügt, und danach startet die Analyse der Wellenforminformationen für die Audio-Track-Dateien.

Warten Sie, bis die Analyse aller Audio-Track-Dateien abgeschlossen ist.

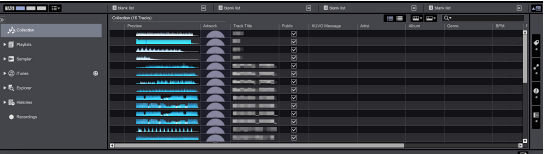

# Ändern der Einstellungen

# <span id="page-13-0"></span>Über die Einstellung-Dienstsoftware

Die Einstellung-Dienstsoftware kann verwendet werden, um die unten aufgeführten Prüfungen und Einstellungen auszuführen.

- Einstellung der Audiodaten-Ausgabe an diesem Gerät
- Einstellen der Puffergröße (bei Verwendung von Windows ASIO)
- Prüfen der Version von Firmware und Treibersoftware

## Anzeige der Einstellung-Dienstsoftware

#### **Bei Mac**

Klicken Sie auf das Symbol [**Macintosh HD**] > [**Application**] > [**Pioneer**] > [**INTERFACE2**] > [**INTERFACE2 Einstellung-Dienstprogramm**].

#### **Bei Windows 10/8.1**

Klicken Sie in der [**Apps-Ansicht**] auf das Symbol [**INTERFACE2 Einstellung-Dienstprogramm**].

#### **Bei Windows 7**

Klicken Sie im [**Start**]-Menü auf > [**Alle Programme**] > [**Pioneer**] > [**INTERFACE2**] > [**INTERFACE2 Einstellung-Dienstprogramm**].

## <span id="page-13-2"></span>Einstellung der Audiodaten-Ausgabe an diesem Gerät

Zeigen Sie die Einstellung-Dienstsoftware vor dem Start an.

## **1 Klicken Sie auf die Registerkarte [ROUTING].**

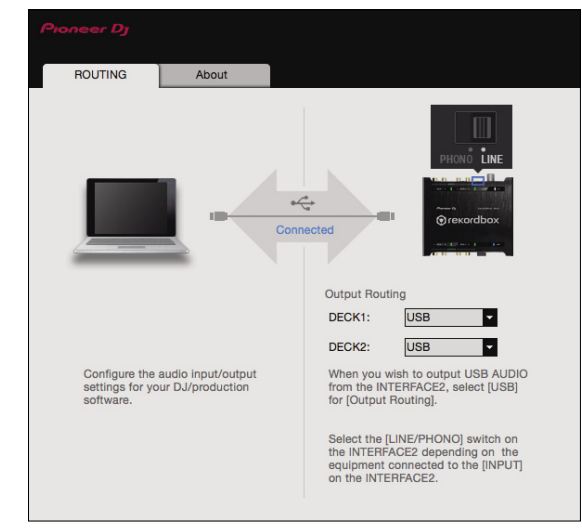

### **2 Klicken Sie auf das Pulldown-Menü [Output Routing].**

Stellen Sie die Audiodaten-Ausgabe an diesem Gerät ein.

- [**USB**]: Ausgabe der Audiodaten vom Computer.
- [**THRU**]: Ausgabe der Audiodaten von der Eingangsbuchse dieses Geräts.

## Einstellen der Puffergröße (bei Verwendung von Windows ASIO)

Wenn eine Anwendung läuft, die dieses Gerät als Standard-Audiogerät (DJ-Software usw.) verwendet, beenden Sie diese Anwendung vor dem Anpassen der Puffergröße.

Zeigen Sie die Einstellung-Dienstsoftware vor dem Start an.

## **Klicken Sie auf die [ASIO]-Registerkarte.**

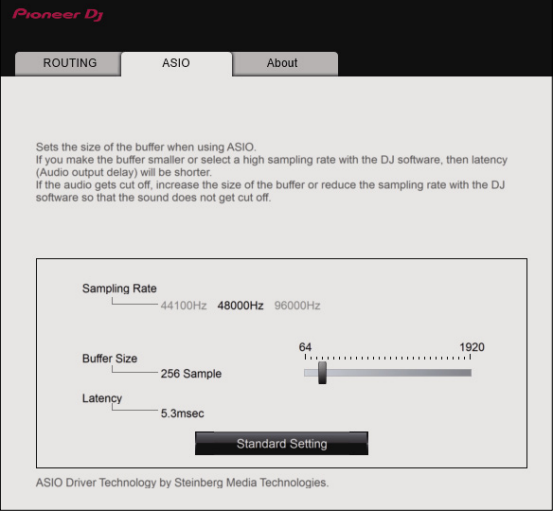

! Ein ausreichend großer Pufferspeicher verringert die Gefahr von Sound-Dropouts (Tonaussetzern), steigert aber die Audiosignal-Übertragungsverzögerung (Latenz).

## Prüfen der Version von Firmware und **Treibersoftware**

Zeigen Sie die Einstellung-Dienstsoftware vor dem Start an.

## **Klicken Sie auf die [About]-Registerkarte.**

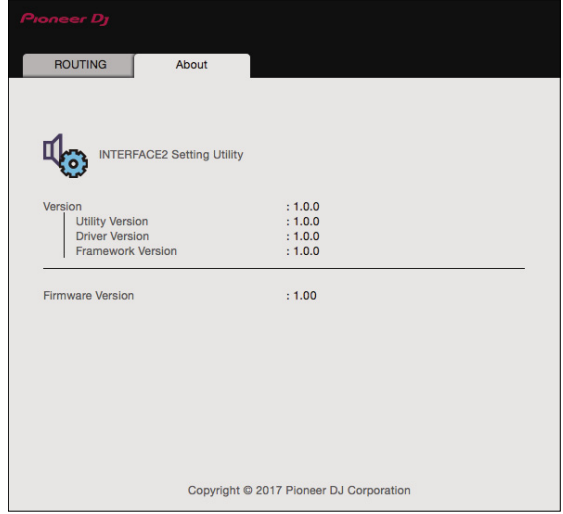

## <span id="page-13-1"></span>Prüfen der neuesten Informationen über die Treibersoftware

Die neuesten Informationen über die spezielle Treibersoftware dieser Einheit finden Sie auf der folgenden Pioneer DJ-Website. [pioneerdj.com/support/](http://pioneerdj.com/support/)

! Der Betrieb kann nicht garantiert werden, wenn mehrere Einheiten dieses Geräts an einen einzigen Computer angeschlossen sind.

# Verwendung von DVS

Digitale Musikdateien auf einem Computer können abgespielt werden, indem der Computer <sup>II</sup> und ein Plattenspieler (oder DJ-Player) mit diesem Gerät verbunden werden und dann die Control-Disc<sup>[2]</sup> mit dem Plattenspieler (oder DJ-Player) gespielt wird.

1 Installieren Sie rekordbox DVS vorab auf Ihrem Computer.

2 Eine spezielle CD oder Aufzeichnung mit den für die Verwendung der digitalen Musikdateien erforderlichen Signalen.

## <span id="page-14-0"></span>Über die Einstellungen in rekordbox dvs

Näheres zu den Einstellungen von rekordbox dvs für die Nutzung des DVS-Systems finden Sie im *rekordbox dvs Setup Guide* auf der folgenden Website.

[rekordbox.com/en/support/manual.php](https://rekordbox.com/en/support/manual.php)

## \_\_\_\_\_\_\_\_\_\_\_\_\_\_\_\_\_\_\_\_\_\_\_\_ Einstellen von DVS mit rekordbox

Führen Sie in rekordbox (PERFORMANCE-Modus) folgende Einstellungen durch: [**Voreinstellungen**] > [**DVS**].

## **1 Aktivieren/Deaktivieren Sie die Funktion DVS.**

### **2 Stellen Sie das Steuersignal ein.**

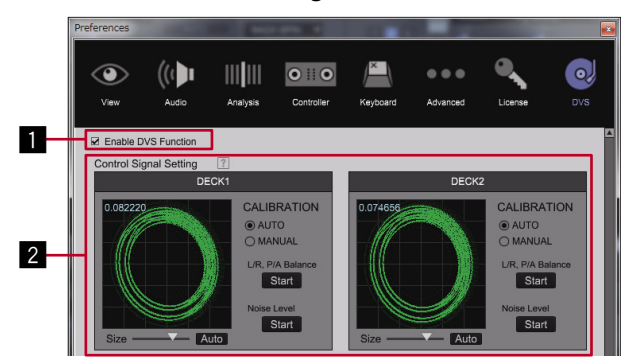

## **Über [DVS-Funktion aktivieren]**

Wenn das Kontrollkästchen [**DVS-Funktion aktivieren**] aktiviert wird, schaltet jedes DECK in den DVS-Modus.

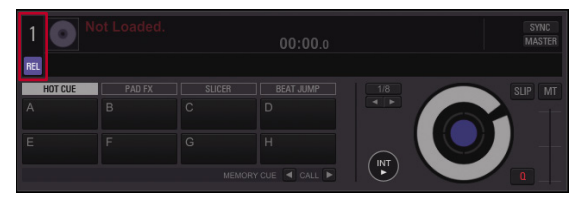

Dort stehen die vier DVS-Modi ABSOLUTE, RELATIVE, INTERNAL und THROUGH zur Verfügung.

Klicken Sie auf die DECK-Nummer , um den Modus aus dem Menü auszuwählen.

Nachdem der Modus ausgewählt wurde, wird der Name des

ausgewählten Modus (ABS REL MT THR) unter der DECK-Nummer angezeigt.

Der Name des Modus leuchtet auf, sobald von dem Plattenteller (bzw. CDJ, XDJ) ein Steuerungssignal empfangen wird.

Bei Empfang eines Steuerungssignals: BEL

Bei Empfang keines Steuerungssignals:

ABS: Modus ABSOLUTE

- ! Die Position des Tonabnehmers auf dem Plattenteller ist mit der Wiedergabeposition des rekordbox DECKs verbunden.
- **REL:** Modus RELATIVE
- ! Die Position des Tonabnehmers auf dem Plattenteller ist nicht mit der Wiedergabeposition des rekordbox DECKs verbunden. **INT**: Modus INTERNAL
	- ! Die Position des Tonabnehmers, die Wiedergaberichtung, das Tempo und die Handhabung der Schallplatte auf dem Plattenteller sind nicht mit der Wiedergabe des DECKs verbunden.

THE: Modus THROUGH

! Die Wiedergabe des Tons des Plattentellers wird naturgetreu ausgegeben.

# Verwendung einer anderen Anwendung als rekordbox

# <span id="page-15-0"></span>Installieren der Treibersoftware

Diese Treibersoftware ist ein urheberrechtlich geschütztes Programm für die Ein- und Ausgabe von Audiosignalen vom Computer. Um dieses Gerät mit einem Computer zu benutzen, auf dem Mac OS oder Windows installiert ist, installieren Sie vorab die Treibersoftware auf dem Computer.

## ------------------------------Software-Lizenzvereinbarung

Diese Software-Lizenzvereinbarung ("Vereinbarung") wird zwischen Ihnen (sowohl einem Einzelbenutzer, der das Programm installiert, als auch einer einzigen juristischen Person, für die der Einzelbenutzer handelt) ("Sie" oder "Ihr") und der Pioneer DJ Corporation ("Pioneer DJ") abgeschlossen.

DAS ERGREIFEN VON SCHRITTEN ZUR EINRICHTUNG ODER INSTALLATION DES PROGRAMMS BEDEUTET, DASS SIE SÄMTLICHE BEDINGUNGEN DIESER LIZENZVEREINBARUNGEN AKZEPTIEREN. DIE ERLAUBNIS ZUM DOWNLOADEN UND/ODER BENUTZEN DES PROGRAMMS WIRD AUSDRÜCKLICH VON IHRER BEFOLGUNG DIESER BEDINGUNGEN ABHÄNGIG GEMACHT. EINE SCHRIFTLICHE ODER ELEKTRONISCHE ANNAHME IST NICHT ERFORDERLICH, UM DIESE VEREINBARUNG GÜLTIG UND DURCHSETZBAR ZU MACHEN. WENN SIE NICHT MIT SÄMTLICHEN BEDINGUNGEN DIESER VEREINBARUNG EINVERSTANDEN SIND, SIND SIE NICHT ZUR BENUTZUNG DES PROGRAMMS BEFUGT UND MÜSSEN SEINE INSTALLATION ABBRECHEN BZW. ES DEINSTALLIEREN.

## **1 DEFINITIONEN**

- 1 "Dokumentation" bedeutet die schriftliche Dokumentation, die technischen Daten und der Hilfe-Inhalt, die von Pioneer DJ allgemein zur Verfügung gestellt werden, um Ihnen bei der Installation und dem Gebrauch des Programms behilflich zu sein.
- 2 "Programm" bedeutet die gesamte Pioneer DJ-Software, oder einen Teil davon, die Sie gemäß dieser Vereinbarung unter Lizenz von Pioneer DJ erhalten.

### **2 PROGRAMMLIZENZ**

- **1** Beschränkte Lizenz. Entsprechend den Einschränkungen dieser Vereinbarung erteilt Ihnen Pioneer DJ eine beschränkte, nicht ausschließliche, nicht übertragbare Lizenz (ohne das Recht auf eine Unterlizenz):
	- a Zur Installation einer einzigen Kopie dieses Programms auf Ihrem Computer oder Mobilgerät, um das Programm ausschließlich für Ihren persönlichen Gebrauch entsprechend dieser Vereinbarung und der Dokumentation ("Autorisierter Gebrauch") zu verwenden;
	- b Zur Verwendung der Dokumentation für die Unterstützung des autorisierten Gebrauchs; und
	- Zur Anfertigung einer Programmkopie ausschließlich für Sicherungszwecke, vorausgesetzt, dass alle Titel und Markenzeichen, das Copyright und alle Hinweise auf eingeschränkte Rechte auf der Kopie reproduziert werden.
- 2 Beschränkungen. Sie werden das Programm oder die Dokumentation nur in der Form kopieren oder benutzen, wie es durch diese Vereinbarung ausdrücklich erlaubt ist. Sie werden das Programm nicht übertragen, unterlizenzieren, vermieten, verleasen oder verleihen oder für Dritt-Trainings, gewerbliches Time-Sharing oder in einem Serviceunternehmen benutzen. Sie werden weder selbst noch durch Dritte das Programm modifizieren, rückentwickeln, disassemblieren oder dekompilieren, außer soweit ausdrücklich durch geltendes Recht erlaubt, und dann nur, nachdem Sie Pioneer DJ schriftlich über Ihre beabsichtigten Aktivitäten informiert haben.
- **3** Eigentum. Pioneer DJ oder seine Lizenzgeber behalten alle Rechte, Ansprüche und Interessen in und an allen Patent-, Copyright-, Markenzeichen-, Handelsgeheimnis- und sonstigen Rechten des geistigen Eigentums an dem Programm und der Dokumentation und allen daraus hergeleiteten Werken. Sie erwerben keine weiteren ausdrücklichen oder impliziten Rechte, die über die in dieser Vereinbarung ausgeführte beschränkte Lizenz hinausgehen.
- 4 Keine Unterstützung. Pioneer DJ ist gemäß dieser Vereinbarung nicht verpflichtet, das Programm oder die Dokumentation zu unterstützen, zu warten, zu aktualisieren, zu verändern oder neue Veröffentlichungen bekanntzugeben.

## **3 GARANTIE-VERZICHTSERKLÄRUNG**

DAS PROGRAMM UND DIE DOKUMENTATION WERDEN ..<br>WIE VORHANDEN" ANGEBOTEN, OHNE JEGLICHE DARSTELLUNGEN ODER GARANTIEN, UND SIE STIMMEN ZU, SIE AUF EIGENES RISIKO ZU VERWENDEN. BIS ZU DEM VOM GESETZ ZUGELASSENEN MASS SCHLIESST PIONEER DJ AUSDRÜCKLICH ALLE GARANTIEN JEGLICHER ART MIT BEZUG AUF DAS PROGRAMM UND DIE DOKUMENTATION AUS, SEIEN SIE AUSDRÜCKLICH, IMPLIZIERT, SATZUNGSGEMÄSS ODER SICH AUS EINEM GESCHÄFTSABLAUF ERGEBEND, BZW. EINEM HANDELSABLAUF ODER GEBRAUCH, EINSCHLIESSLICH ALLER GARANTIEN DER VERMARKTBARKEIT, EIGNUNG FÜR EINEN BESTIMMTEN ZWECK, AUSREICHENDE QUALITÄT, RICHTIGKEIT, INHABERSCHAFT VON RECHTEN ODER FREIHEIT VON ANSPRÜCHEN DRITTER.

## **4 AUSFUHRKONTROLLE UND EINHALTUNG VON GESETZEN UND VORSCHRIFTEN**

Sie dürfen das Programm nur soweit durch das Recht der Vereinigten Staaten und die Gesetze der Rechtsprechungen, in denen das Programm bezogen wurde, zulässig exportieren oder reexportieren. Insbesondere, jedoch ohne Beschränkung, darf das Programm nicht (a) in von den USA mit Embargos belegte Länder oder (b) an Personen oder Rechtssubjekte auf der Liste der ausdrücklich benannten Staatsangehörigen des US-Finanzministeriums oder der Liste mit Handelsverweigerungen des US-Handelsministeriums exportiert oder reexportiert werden. Durch Benutzen des Programms sichern Sie zu und gewährleisten Sie, dass Sie sich nicht in einem solchen Land oder auf einer solchen Liste befinden. Außerdem stimmen Sie zu, dass Sie das Programm nicht zu durch das Recht der Vereinigten Staaten untersagten Zwecken benutzen werden, einschließlich ohne Beschränkung die Entwicklung, das Design, die Herstellung oder die Produktion von nuklearen, Schuss-, chemischen oder biologischen Waffen.

## **5 EINGESCHRÄNKTE RECHTE DER US-REGIERUNG**

Das Programm und die Dokumentation sind "gewerbliche Computersoftware" und "gewerbliche Computersoftwaredokumentation" gemäß der Definition dieser Begriffe in 48 C.F.R. §252.227-7014 (a) (1) (2007) und 252.227-7014 (a) (5) (2007). Die Rechte der US-Regierung in Bezug auf das Programm und die Dokumentation sind durch diese Lizenz gemäß 48 C.F.R. §12.212 (Computersoftware) (1995) und 48 C.F.R. §12.211 (technische Daten) (1995) und/oder 48 C.F.R. §227.7202-3, je nachdem, was zutrifft, eingeschränkt. Deshalb werden das Programm und die Dokumentation an Endbenutzer der US-Regierung (a) nur als "gewerbliche Gegenstände", wie dieser Begriff in 48 C.F.R. §2.101 allgemein definiert und in DFAR 212.102 eingebunden ist, und (b) nur mit diesen beschränkten Rechten lizenziert, wie sie der Öffentlichkeit gemäß dieser Lizenz gewährt werden. Unter keinen Umständen werden der US-Regierung oder ihren Endbenutzern größere Rechte gewährt, als wir anderen

Benutzern gewähren, wie in dieser Lizenz ausgeführt. Hersteller ist die Pioneer DJ Corporation, 1-1 Shin-Ogura, Saiwai-ku, Kawasaki-shi, Kanagawa, 212-0031 Japan

## **6 SCHADENERSATZ UND RECHTSBEHELFE FÜR VERTRAGSBRUCH**

Sie stimmen zu, dass Verstöße gegen die Beschränkungen dieser Vereinbarung Pioneer DJ nicht wieder gutzumachenden Schaden zufügen würden, für den Schadenersatz allein in Form von Geld unzureichend wäre. Zusätzlich zu Schadenersatz und anderen Rechtsbehelfen, zu denen Pioneer DJ möglicherweise berechtigt ist, stimmen Sie zu, dass Pioneer DJ eine Unterlassungsklage einreichen kann, um den tatsächlichen, angedrohten oder fortgesetzten Verstoß gegen diese Vereinbarung zu verhindern.

## **7 BEENDIGUNG**

Pioneer DJ kann diese Vereinbarung jederzeit beenden, wenn Sie gegen eine ihrer Bestimmungen verstoßen. Wenn diese Vereinbarung beendet wird, werden Sie die Nutzung des Programms einstellen, es dauerhaft von Ihrem Computer oder Mobilgerät, auf dem es sich befindet, löschen und alle Kopien des Programms und der Dokumentation in Ihrem Besitz zerstören und Pioneer DJ schriftlich bestätigen, dass Sie dies getan haben. Die Abschnitte 2.2, 2.3, 2.4, 3, 4, 5, 6, 7 und 8 bleiben auch nach Beendigung dieser Vereinbarung in Kraft.

## **8 ALLGEMEINE BESTIMMUNGEN**

- 1 Haftungsbeschränkung. In keinem Fall haften Pioneer DJ oder seine Tochtergesellschaften in Zusammenhang mit dieser Vereinbarung oder ihres Gegenstandes im Rahmen irgendeiner Haftungstheorie für direkte, indirekte, beiläufige, besondere, Folge- oder Strafschäden oder Schadenersatz für Gewinn-, Einnahmen-, Geschäfts- Ersparnis-, Daten-, Nutzungsverlust oder die Kosten einer Ersatzbeschaffung, auch wenn sie auf die Möglichkeit solcher Schäden hingewiesen wurden oder solche Schäden vorhersehbar sind. In keinem Fall übersteigt die Haftung von Pioneer DJ für alle Schäden die Beträge, die Sie tatsächlich an Pioneer DJ oder seine Tochtergesellschaften für das Programm bezahlt haben. Die Parteien erkennen an, dass die Haftungsbeschränkungen und die Risikozuordnung in dieser Vereinbarung sich im Preis für das Programm widerspiegeln und wesentliche Elemente des Geschäfts zwischen den Parteien sind, ohne die Pioneer DJ das Programm nicht bereitgestellt hätte oder diese Vereinbarung eingegangen wäre.
- 2 Die in dieser Vereinbarung enthaltenen Beschränkungen oder Ausschlüsse der Garantien und Haftbarkeit betreffen oder beeinträchtigen Ihre gesetzlichen Rechte als Kunde nicht und gelten für Sie nur in dem Maße, in dem solche Beschränkungen oder Ausschlüsse unter den Gesetzen der Gerichtsbarkeit an Ihrem Wohnort erlaubt sind.
- 3 Salvatorische Klausel und Verzichtserklärung. Falls irgendeine Bestimmung dieser Vereinbarung als illegal, ungültig oder auf andere Weise nicht durchsetzbar eingestuft wird, wird diese Bestimmung bis zum erlaubten Maße durchgesetzt oder, falls eine Durchsetzung nicht möglich ist, als trennbar angesehen und daher aus dieser Vereinbarung ausgeschlossen, während die restlichen Bestimmungen der Vereinbarung weiterhin voll in Kraft bleiben. Der Verzicht einer der Parteien im Falle eines Versäumnisses oder eines Verstoßes gegen diese Vereinbarung bedeutet nicht, dass im Falle eines späteren Versäumnisses oder Verstoßes ebenfalls ein Verzicht erfolgt.
- 4 Keine Abtretung. Sie dürfen diese Vereinbarung oder Rechte oder Verpflichtungen gemäß dieser Vereinbarungen, ob freiwillig oder unfreiwillig, kraft Gesetzes oder auf andere Weise, nicht ohne die vorherige schriftliche Zustimmung von Pioneer DJ abtreten, verkaufen, übereignen, übertragen, oder auf sonstige Weise über sie verfügen. Jede angebliche Abtretung, Übereignung oder Übertragung durch Sie ist ungültig und wirkungslos. Vorbehaltlich des Vorhergehenden wird diese Vereinbarung bindend und kommt den Parteien, ihren jeweiligen Rechtsnachfolgern und zulässigen Zessionaren zu.
- **5** Gesamte Vereinbarung. Diese Vereinbarung stellt die gesamte Vereinbarung zwischen den Parteien dar und ersetzt alle früheren oder gleichzeitigen Vereinbarungen oder Zusicherungen, ob schriftlich oder mündlich, bezüglich ihres

Gegenstandes. Diese Vereinbarung darf nicht ohne die vorherige und ausdrückliche schriftliche Zustimmung von Pioneer DJ modifiziert oder ergänzt werden, und keine andere Handlungen, Dokumente, Nutzungen oder Bräuche werden als Ergänzung oder Modifikation dieser Vereinbarung angesehen.

6 Sie erklären Ihr Einverständnis damit, dass diese Vereinbarung durch japanische Gesetzgebung geregelt und gemäß dieser ausgelegt wird.

# Vorsichtshinweise zur Installation

- ! Vor der Installation der Treibersoftware schalten Sie immer die Stromversorgung für dieses Gerät aus und trennen das USB-Kabel von diesem Gerät und Ihrem Computer ab.
- ! Wenn Sie dieses Gerät an Ihren Computer anschließen, ohne vorher die Treibersoftware zu installieren, kann ein Fehler auf Ihrem Computer je nach der Systemumgebung auftreten.
- Wenn Sie den laufenden Installationsvorgang abgebrochen haben, gehen Sie Schritt für Schritt von Anfang an entsprechend dem folgenden Verfahren erneut durch den Installationsvorgang.
- ! Lesen Sie sich die *Software-Lizenzvereinbarung* sorgfältig durch, bevor Sie die urheberrechtlich geschützte Treibersoftware dieses Geräts installieren.
- ! Vor der Installation der Treibersoftware beenden Sie alle anderen auf dem Computer laufenden Programme.
- ! Die Treibersoftware ist mit den folgenden Betriebssystemen kompatibel.

## **Unterstützte Betriebssysteme**

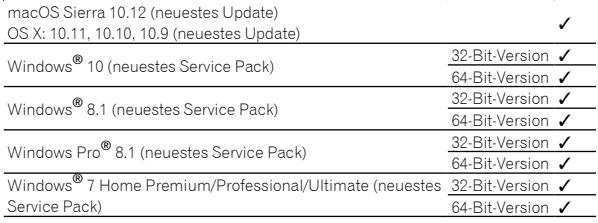

## **Prüfen der neuesten Informationen über die Treibersoftware**

Die neuesten Informationen über die spezielle Treibersoftware dieser Einheit finden Sie auf der folgenden Pioneer DJ-Website. [pioneerdj.com/support/](http://pioneerdj.com/support/)

## Herunterladen der Treibersoftware

**1 Starten Sie einen Webbrowser auf dem Computer und gehen Sie zu der unten angegebenen Pioneer DJ-Website.**

[pioneerdj.com/support/](http://pioneerdj.com/support/)

- **2 Klicken Sie auf das [SOFTWARE & FIRMWARE-UPDATES FINDEN]-Symbol.**
- **3 Geben Sie in die Suchleiste [INTERFACE 2] ein und klicken Sie auf den anschließend angezeigten Link.**
- **4 Laden Sie nach dem Klicken auf [Drivers] die neueste Treibersoftware von der Download-Seite herunter.**
	- ! Laden Sie den Treiber für Windows oder Mac von der Download-Seite herunter.

## Installieren der Treibersoftware

Die Verfahrensweise variiert je nach dem Betriebssystem (BS) Ihres Computers.

Schließen Sie die Einheit erst dann an den Computer an, wenn die Installation abgeschlossen ist.

! Wenn auf Ihrem Computer ein Programm geöffnet ist, beenden Sie es.

#### **Installationsverfahren (Mac)**

Lesen Sie sorgfältig die *Vorsichtshinweise zur Installation*, bevor Sie die Treibersoftware installieren.

- ! Es kann sein, dass Sie vom Administrator Ihres Computers zur Installation oder Deinstallation der Treibersoftware autorisiert werden müssen. Halten Sie den Namen und das Passwort des Administrators Ihres Computers bereit.
- **1 Doppelklicken Sie auf die Mac-Datei (INTERFACE2\_M\_X.X.X.dmg), die Sie anhand von** *Herunterladen der Treibersoftware* **heruntergeladen haben.**
- **2 Doppelklicken Sie auf [INTERFACE 2\_AudioDriver. pkg].**

Der Treiber-Softwareinstallationsbildschirm erscheint.

- **3 Prüfen Sie die Details auf dem Bildschirm und klicken Sie auf [Fortfaren].**
- **4 Wenn die Lizenzvereinbarung erscheint, lesen Sie sich die** *Software-Lizenzvereinbarung* **sorgfältig durch, und klicken Sie dann auf [Fortfaren].**
- **5 Wenn Sie mit dem Inhalt der** *Software-Lizenzvereinbarung* **einverstanden sind, klicken Sie auf [Akzeptieren].**

Wenn Sie mit dem Inhalt der *Software-Lizenzvereinbarung* nicht einverstanden sind, klicken Sie auf [**Ablehnen**] und brechen Sie die Installation ab.

- **6 Fahren Sie mit der Installation entsprechend den Anweisungen auf dem Bildschirm fort.**
	- ! Klicken Sie auf [**Abbrechen**], um die Installation nach dem Start abzubrechen.

#### **Installationsverfahren (Windows)**

Lesen Sie sorgfältig die *Vorsichtshinweise zur Installation*, bevor Sie die Treibersoftware installieren.

- ! Es kann sein, dass Sie vom Administrator Ihres Computers zur Installation oder Deinstallation der Treibersoftware autorisiert werden müssen. Melden Sie sich als Administrator Ihres Computers an, bevor Sie mit der Installation fortfahren.
- **1 Doppelklicken Sie auf die Windows-Datei (INTERFACE2\_X.XXX.exe), die Sie anhand von** *Herunterladen der Treibersoftware* **heruntergeladen haben.**

Der Treiber-Softwareinstallationsbildschirm erscheint.

**2 Lesen Sie sorgfältig die** *Software-Lizenzvereinbarung***, und wenn Sie mit dem Inhalt einverstanden sind, setzen Sie bei [Ich stimme zu] ein Häkchen und klicken auf [OK].**

Wenn Sie mit dem Inhalt der *Software-Lizenzvereinbarung* nicht einverstanden sind, klicken Sie auf [**Abbrechen**] und brechen Sie die Installation ab.

- **3 Fahren Sie mit der Installation entsprechend den Anweisungen auf dem Bildschirm fort.** Wenn während der Installation [**Windows-Sicherheit**] auf dem Bildschirm erscheint, klicken Sie auf [**Diese Treibersoftware trotzdem installieren**] und fahren mit der Installation fort.
	- ! Wenn das Installationsprogramm abgeschlossen wurde, erscheint eine Fertigstellungsmeldung.

# Zusätzliche Informationen

# <span id="page-18-0"></span>Störungssuche

- ! Wenn Sie den Eindruck haben, dass eine Störung dieses Geräts vorliegt, überprüfen Sie bitte die folgenden Punkte und die [**FAQ**] für das [**INTERFACE2**] auf der Pioneer DJ-Website.
	- [pioneerdj.com/support/](http://pioneerdj.com/support/)

Prüfen Sie auch die angeschlossenen Geräte. Wenn das Problem nicht behoben werden kann, bitten Sie Ihr nächstgelegenes autorisiertes Pioneer-Kundendienstzentrum oder Ihren Händler, Reparaturarbeiten durchzuführen.

Es kann sein, dass diese Einheit aufgrund von statischer Elektrizität oder anderen externen Einflüssen nicht korrekt arbeitet. In solchen Fällen kann der Betrieb durch Abziehen und erneutes Einstecken des Netzkabels wiederhergestellt werden.

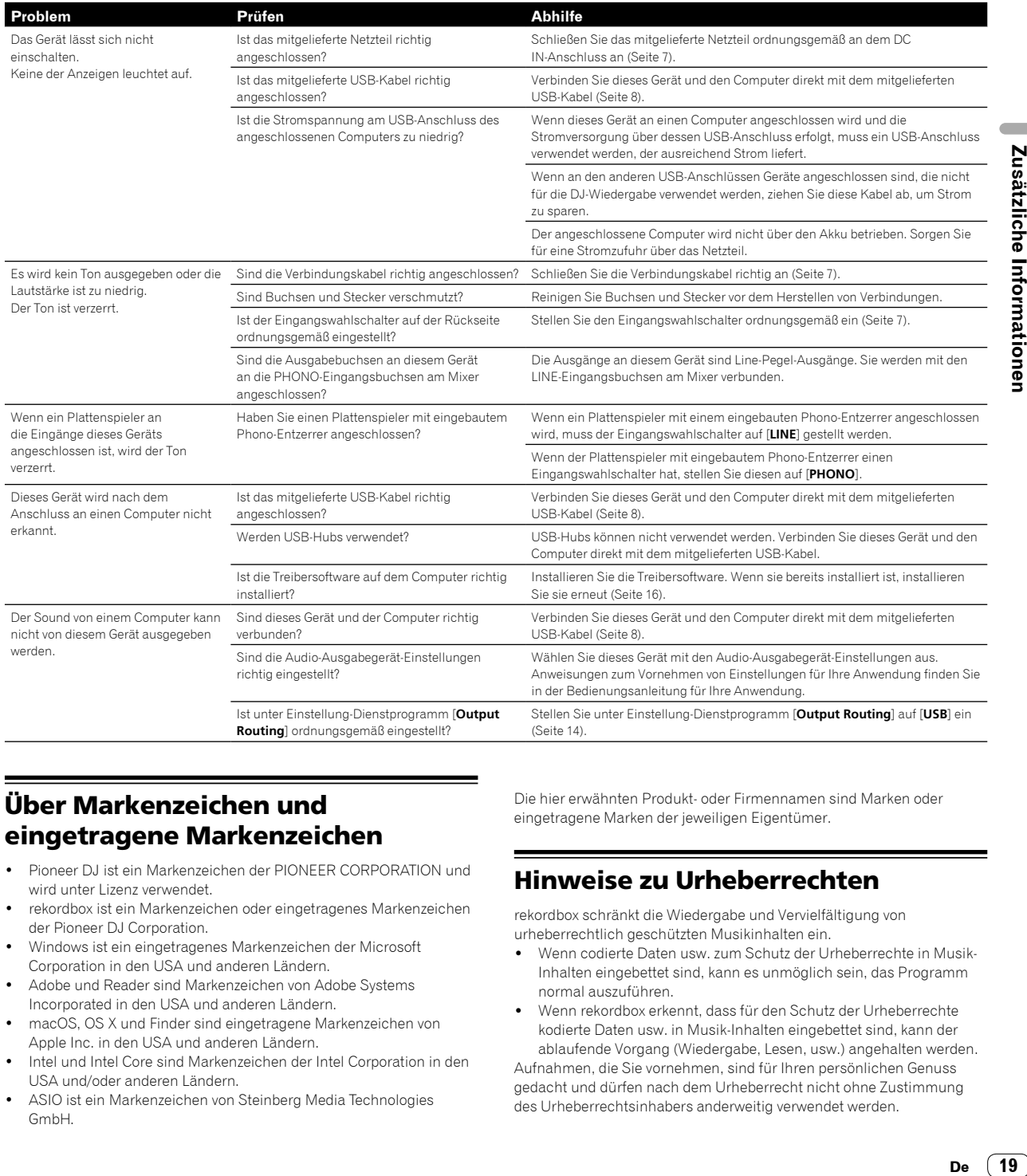

# <span id="page-18-1"></span>Über Markenzeichen und eingetragene Markenzeichen

- Pioneer DJ ist ein Markenzeichen der PIONEER CORPORATION und wird unter Lizenz verwendet.
- rekordbox ist ein Markenzeichen oder eingetragenes Markenzeichen der Pioneer DJ Corporation.
- Windows ist ein eingetragenes Markenzeichen der Microsoft Corporation in den USA und anderen Ländern.
- Adobe und Reader sind Markenzeichen von Adobe Systems Incorporated in den USA und anderen Ländern.
- macOS, OS X und Finder sind eingetragene Markenzeichen von Apple Inc. in den USA und anderen Ländern.
- Intel und Intel Core sind Markenzeichen der Intel Corporation in den USA und/oder anderen Ländern.
- ASIO ist ein Markenzeichen von Steinberg Media Technologies GmbH.

Die hier erwähnten Produkt- oder Firmennamen sind Marken oder eingetragene Marken der jeweiligen Eigentümer.

## <span id="page-18-2"></span>Hinweise zu Urheberrechten

rekordbox schränkt die Wiedergabe und Vervielfältigung von urheberrechtlich geschützten Musikinhalten ein.

- ! Wenn codierte Daten usw. zum Schutz der Urheberrechte in Musik-Inhalten eingebettet sind, kann es unmöglich sein, das Programm normal auszuführen.
- ! Wenn rekordbox erkennt, dass für den Schutz der Urheberrechte kodierte Daten usw. in Musik-Inhalten eingebettet sind, kann der ablaufende Vorgang (Wiedergabe, Lesen, usw.) angehalten werden.

Aufnahmen, die Sie vornehmen, sind für Ihren persönlichen Genuss gedacht und dürfen nach dem Urheberrecht nicht ohne Zustimmung des Urheberrechtsinhabers anderweitig verwendet werden.

- ! Von CDs usw. aufgenommene Musik ist durch die Urheberrechtsgesetze der jeweiligen Länder und durch internationale Verträge geschützt. Derjenige, der die Musik aufgenommen hat, trägt die volle Verantwortung dafür, dass sie rechtmäßig genutzt wird.
- ! Beim Umgang mit Musik, die aus dem Internet heruntergeladen wurde usw., liegt es in der vollen Verantwortung der Person, die den Musik-Download ausgeführt hat, sicherzustellen, dass die aufgenommenen Inhalte entsprechend den Vorschriften auf der Download-Site verwendet werden.
- ! Änderungen der technischen Daten und des Designs dieses Geräts ohne vorherige Ankündigung bleiben vorbehalten.

© 2017 Pioneer DJ Corporation. Alle Rechte vorbehalten. <DRI1463-A>